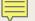

# PAYLOCITY WEB EXPENSE

Archdiocese Expense Reimbursement Process

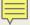

# Expense Reimbursement Policy

- The Archdiocese Expense Reimbursement Policy is not changing.
- Before requesting or approving an expense reimbursement; familiarize yourself with the Expense Reimbursement Policy

# Expense Reimbursement Process Changes

- All of the information in this presentation can be found in the Paylocity Web Expense Guide which is more detailed and includes step-by-step instructions. <a href="http://www.archindy.org/finance/files/intacct/Paylocity%20Web%20Expense%20Guide.pdf">http://www.archindy.org/finance/files/intacct/Paylocity%20Web%20Expense%20Guide.pdf</a>
- In April 2019, a group of Catholic Center employees successfully tested the new process using Paylocity Web Expense.
- Beginning May 2019 Intacct-Using Archdiocese entities will use Paylocity Web
   Expense to process expense reimbursements through payroll.
  - (Catholic Center, NDAA, CCI, CCB, CCTC, CCTH, Brute, and Fatima)
- The process we use to reimburse employees is changing from creating Excel spreadsheets, PDFs, and emails, to using **Paylocity's Web Expense** module.

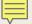

# Expense Reimbursement Process Changes

- All employees will use the system to submit their own expense reimbursements.
- Employees will store receipts, code expenses, and submit expense reports for approval through **Web Expense** using their **Paylocity Self-Service Portal**.
- Supervisors will review and approve expense reimbursements in their **Paylocity Self-Service Portal** in the **Expense** area.
- Expense reimbursements that are approved by Tuesday mornings in paid weeks will be paid via direct deposit that Friday.
- After you have completed training today, please begin using the new process.

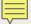

# **Key Concepts**

- Expense Reimbursement Process Achieves:
  - Efficiently reimburse employees through payroll
  - Records the expense in our Intacct accounting system using the data you enter
- General Ledger Account Mapping from Paylocity to Intacct
  - Intacct Data fields are referred to as Dimensions
  - Dimensions we use in Intacct are:
    - Location (required), Program (required), Account (required), Project\_Grant (if applicable)
  - Paylocity refers to these fields as Cost Centers
    - Cost Center 1 is LocProg = Intacct Location and Program (required)
    - Cost Center 2 is Account = Intacct Account (required)
    - Cost Center 3 is Proj\_Grant = Intacct Project Grant (required) NA 999 if not applicable
- A listing of all dimensions (Location, Program, Account, Project\_Grant) is available on the Arch website (<a href="http://www.archindy.org/finance/intacct.html">http://www.archindy.org/finance/intacct.html</a>) and is updated periodically.

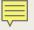

# Paylocity to Intacct Account Mapping

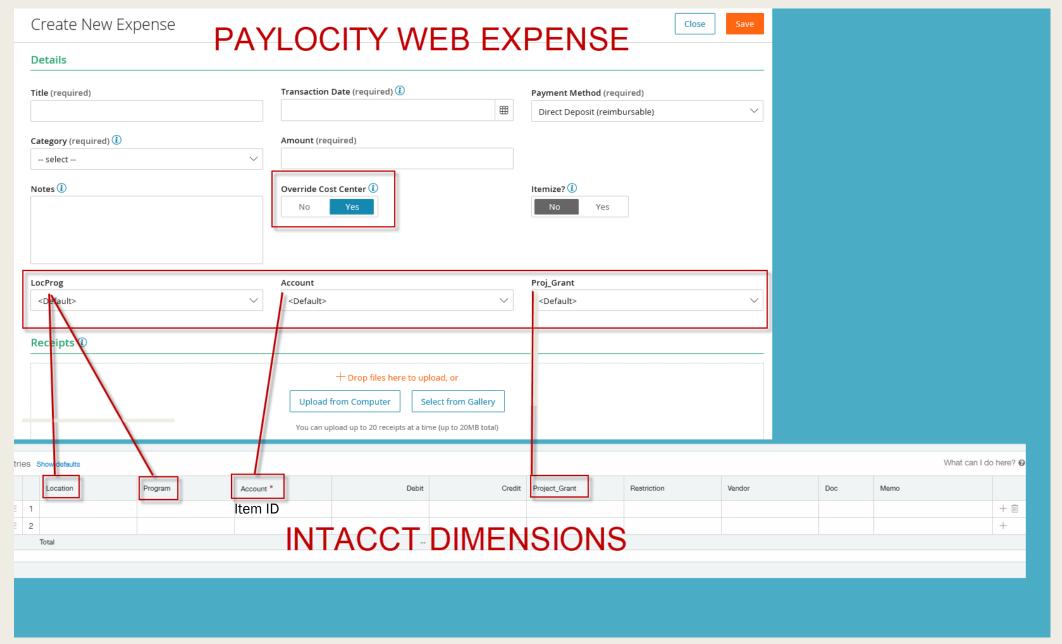

# Access Paylocity Self-Service Portal

- Employees access Paylocity Web Expense through their Paylocity Self-Service dashboard from their computer or mobile device.
  - To access your Paylocity Self-Service dashboard go to Paylocity dot com. Click on Log In in the upper right-hand corner of the screen.
  - Enter in your Company ID, Username, and Password.
- Click on Register if you have never accessed Paylocity Self-Service
- Use this guide if you need assistance registering to access Paylocity self-service.

| Archdiocese of Indianapolis (Catholic Center and Brute Seminary) | 13000 |
|------------------------------------------------------------------|-------|
| Notre Dame ACE Academies                                         | 13250 |
| Fatima                                                           | 13350 |
| Catholic Charities Indianapolis                                  | 33602 |
| Catholic Charities Bloomington                                   | 33608 |
| Catholic Charities Tell City                                     | 33619 |
| Catholic Charities Terre Haute                                   | 33621 |

### Access Paylocity Web Expense

From the Dashboard: in the \$Pay section Select View Expenses

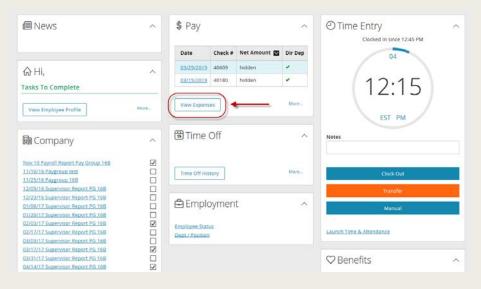

From the Menu: Choose Payroll, then Select Expense Report

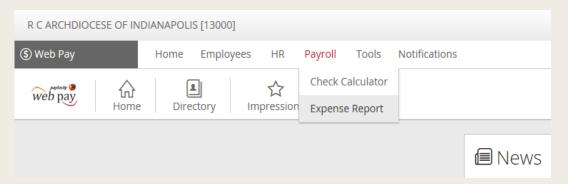

# Paylocity Web Expense

■ The Web Expense Dashboard has four areas as shown below.

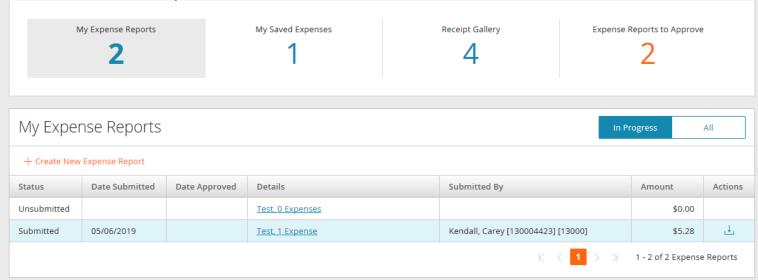

■ Work flow: add receipts, code expenses, create expense report.

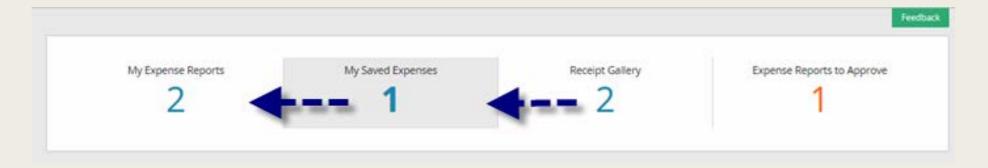

# Paylocity Web Expense

- **EMPLOYEES:**
- 1. Add Receipts in Receipt Gallery
- 2. Code to Cost Centers/Dimensions in My Saved Expenses
- 3. Attach Saved Expenses to **Expense Report & Submit for** Approval

#### **SUPERVISORS:**

■ 4. Review and Approve or Return

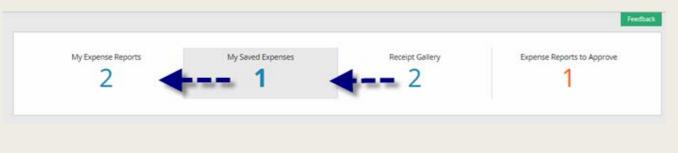

- Receipt Gallery My Saved Expenses My Expense Reports
- Expense Reports to Approve

# Receipt Gallery

- Using PDF or JPG files:
  - Add receipts from your computer
  - Add receipts from your mobile device
  - Add up to 20 receipts or 20mb
  - Receipts that are already coded to cost centers/dimensions are "Assigned" (highlighted green)
  - Toggle the filter from Unassigned to All to view all receipts.
  - Use the Sort By feature to sort by date uploaded in descending or ascending order; or by receipt name.
  - Use the "Delete" option if the receipt is unassigned.

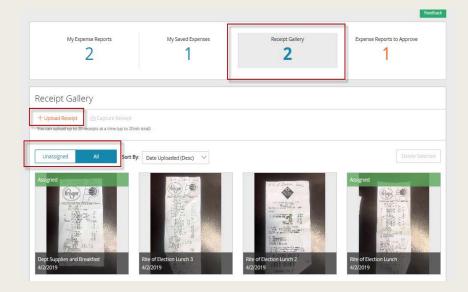

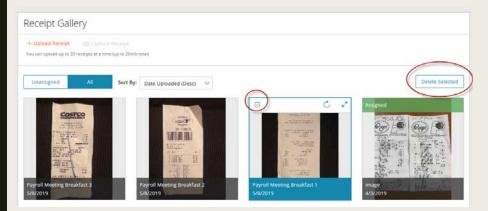

# My Saved Expenses

- Select My Saved Expenses
- Click on +Create New Expense
- Create New Expense screen appears

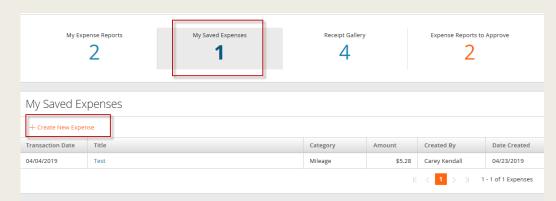

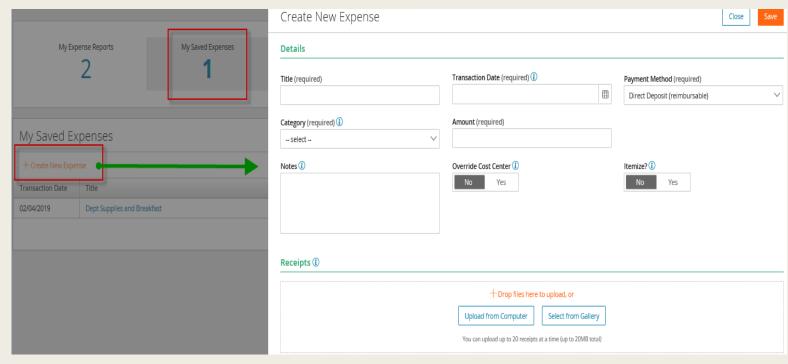

#### My Saved Expenses > +Create New Expense

- Key Title which posts to Intacct Memo field
- Transaction Date
- Payment Method = Direct Deposit
- Category: if not Mileage choose Other
- Amount of receipt/reimbursement
- Override Cost Centers = Yes
- Add Receipts

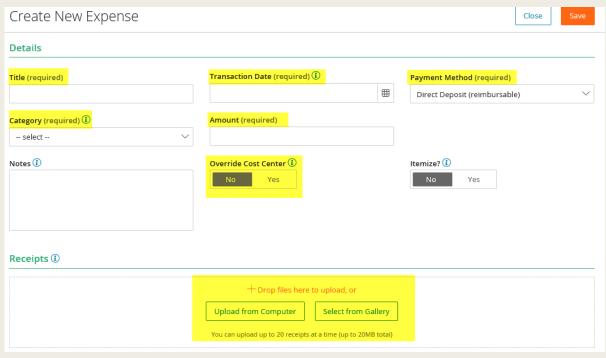

# My Saved Expenses

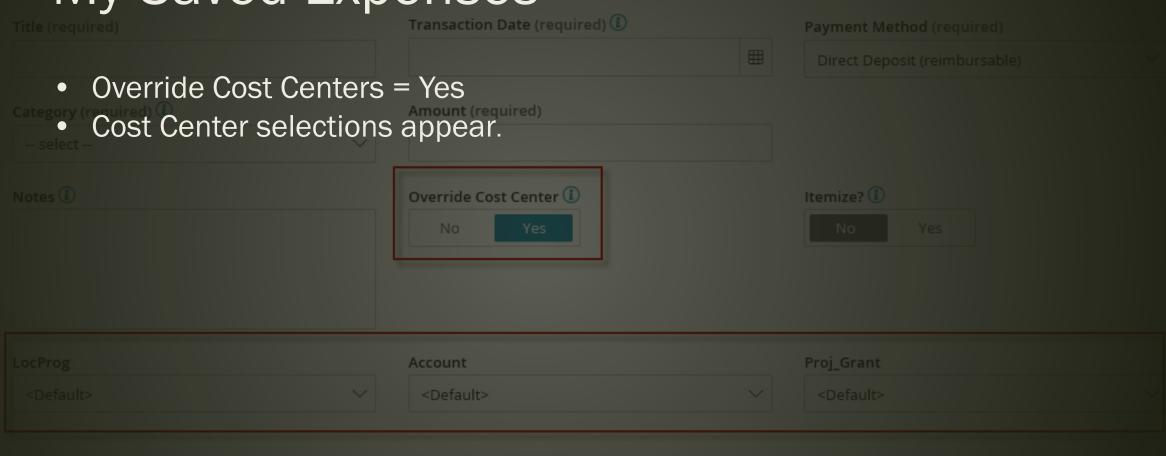

Receipts ①

+ Drop files here to upload, or om Computer | Select from Gallery

#### MY SAVED EXPENSES

■ Expenses submitted or approved that are coded to <Default> Cost Centers will be returned to the submitter by the Payroll team.

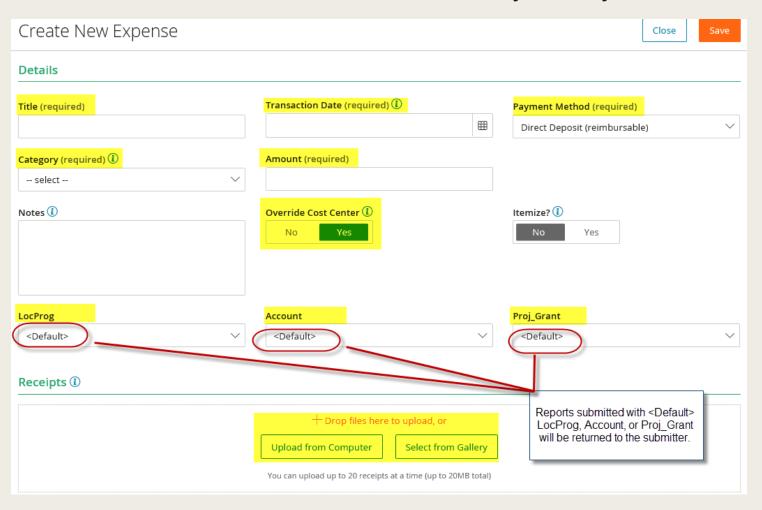

# Calculate Mileage My Saved Expenses > +Create New Expense

There are two ways to enter an expense for mileage reimbursement.

Both options calculate the current Archdiocese mileage reimbursement rate.

#### Enter in total Number of Miles or

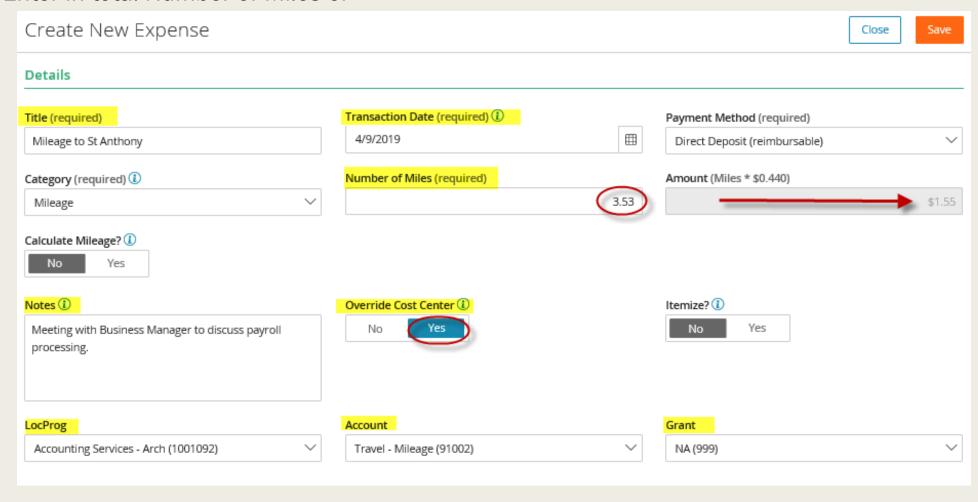

# Calculate Mileage My Saved Expenses > +Create New Expense

2. Calculate mileage using Goggle Maps from point A to point B.

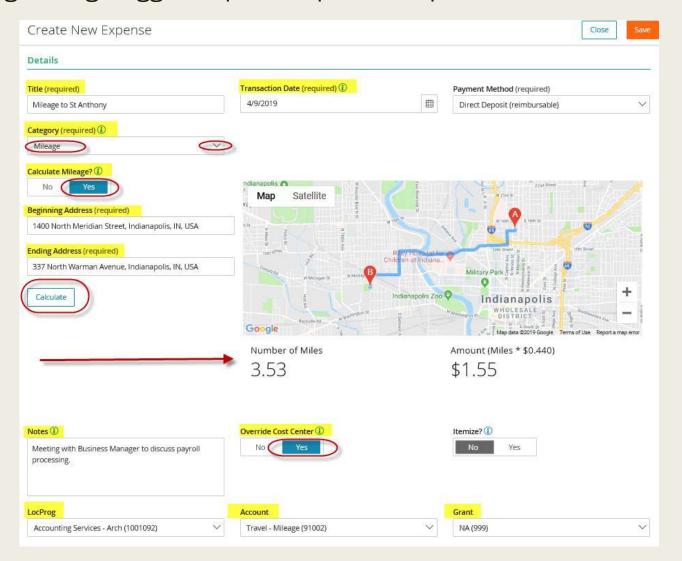

- Select My Expense Report
- Title report
- Select +Select Saved Expenses
- Select Submit for Approval
- Your Paylocity Supervisor will receive an email notification which will prompt the supervisor to review and approve the expense report.

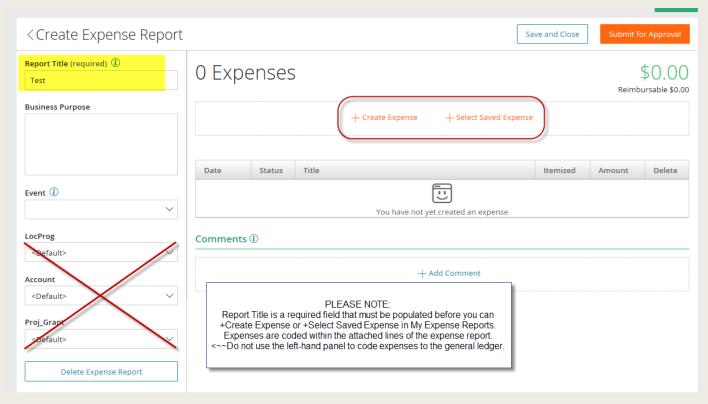

- Delete expenses attached to an expense report by clicking on the X in the Delete column.
- Please note, when using this feature, saved expense and receipt will be deleted from the system.

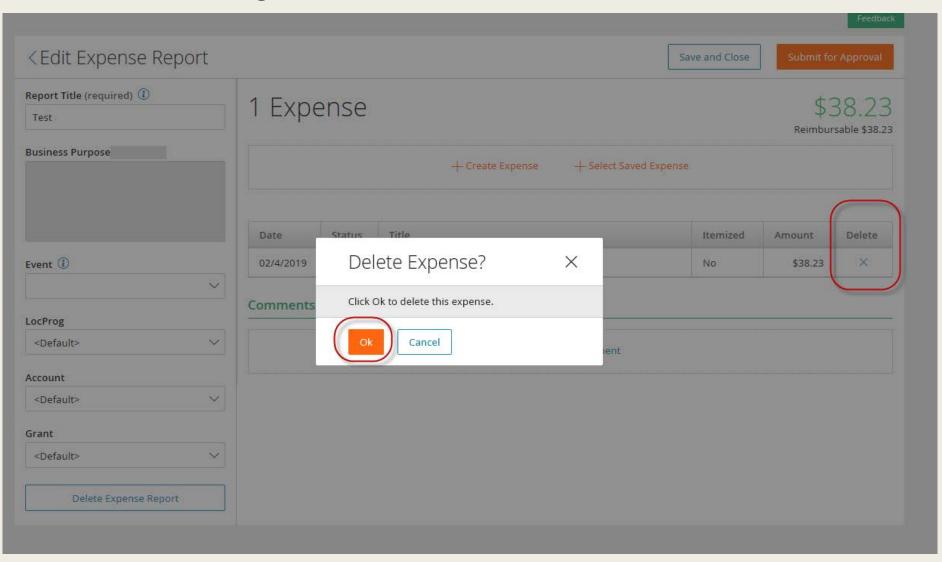

- Delete an entire expense report by selecting "Delete Expense Report"
- Please note, after using either delete option, the receipt and the saved expense will be deleted from the system.

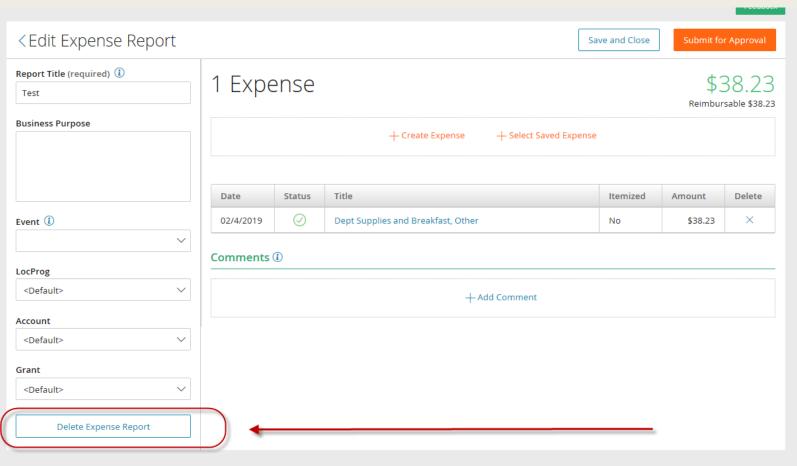

• Recall submitted expense reports by using the "Recall" feature

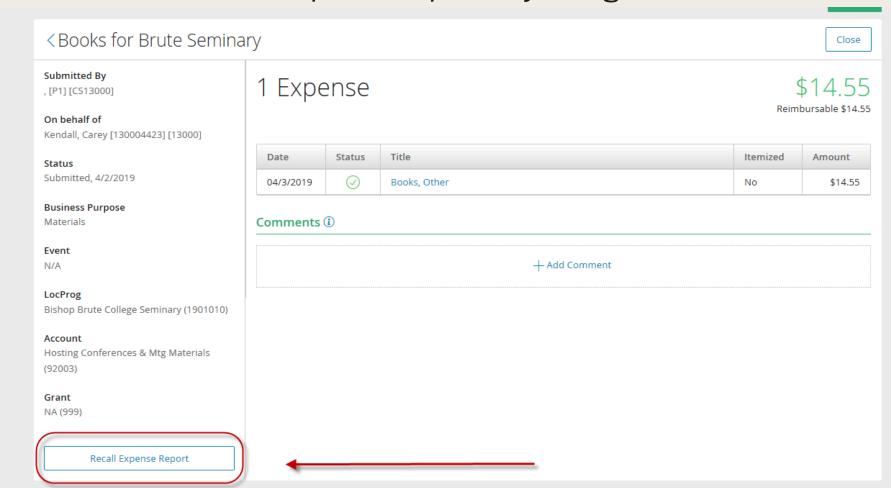

# Expense Reports to Approve

- Select Reports to Approve
- Select the blue link for the report to approve in the Details column.

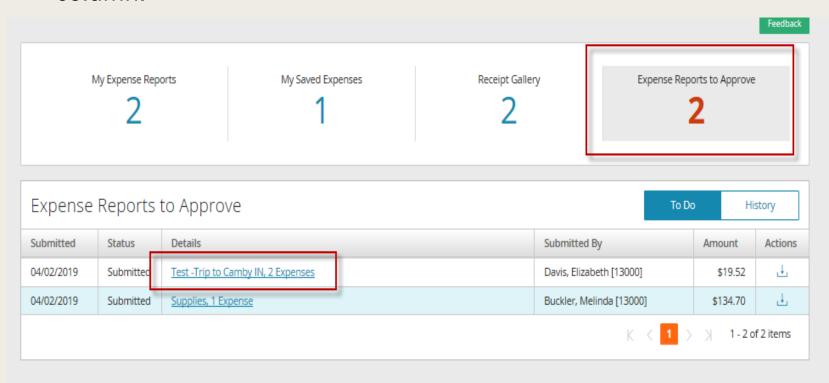

### Expense Reports to Approve

- After clicking on the report to approve link, the screen below appears which contains a listing of expenses attached to the report
- Click on each link to the attached expenses to review the amount and cost center coding.

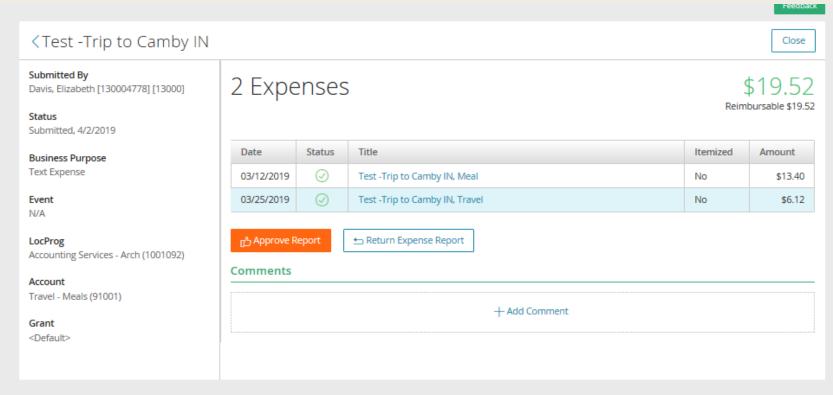

## Expense Reports to Approve

- After clicking the attached expense, the screen below appears.
- View the receipt, check to ensure the date and amount matches the receipt.
- Ensure the LogProg, Account, and Grant are not coded to <Default>. If <Default> appears, return report to submitter.
- If account coding is correct, select Approve.

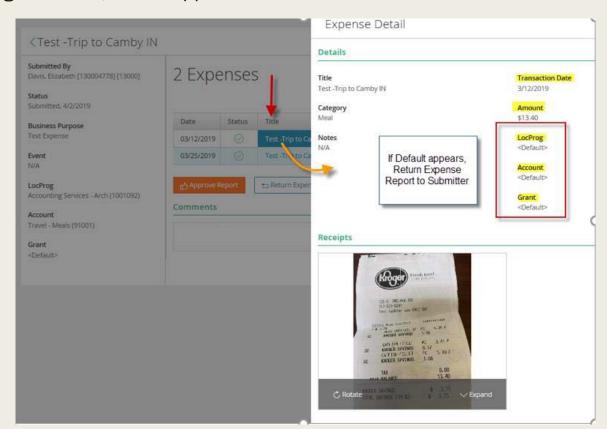

# Expense Report Statuses

- Check the status of your
   Expense Report your Expense
   Dashboard.
- My Expense Reports > Status column
- Statues include: Unsubmitted, Submitted, Approved, Pending Paid, Paid, Returned, and Recalled.
- Pending paid means the expense report is included in the data being processed for payment on the next pay date.

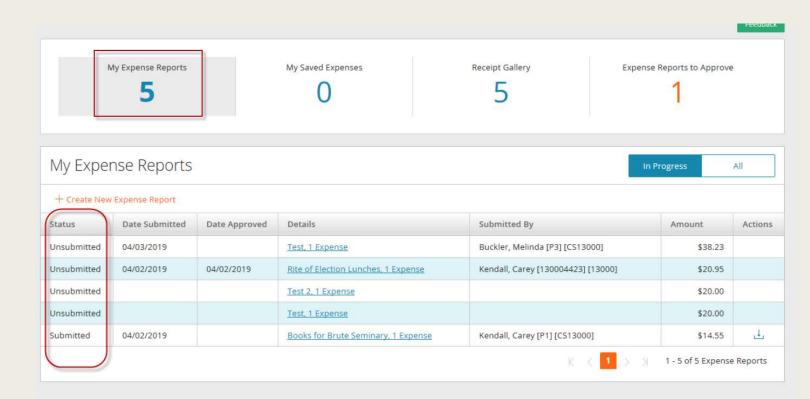

#### Notifications

- Office 365 users: email notifications may appear in the "Other" category rather than the "Focused" section of Outlook. You may also check your junk and spam folder if you are not receiving notifications.
- **Approvers** receive a notification when an expense report is submitted.
- Submitters receive notifications when the status of an Expense Report changes. This includes notifications for: approved, returned, recalled, and paid statuses.

# Web Expense Product Support

- Please provide your valuable feedback!
- Business Hours: Wednesday May 22<sup>nd</sup> and 29<sup>th</sup> from 10-11am.
- Please reach out to a payroll team member with questions about Paylocity Web Expense:
  - Liz Davis
     Payroll Support Specialist
     317-592-4065 | <u>Idavis@archindy.org</u>
  - Melinda Buckler
     Payroll Specialist
     317-236-1439 | mbuckler@archindy.org
  - Carey Kendall
     Manager, Payroll & Billing
     317-236-1519 | <u>ckendall@archindy.org</u>